# Installing VP-SCE Version 12 (as of Thursday, July 15, 2021)

As of July 2021, the current version of VantagePoint – Smart Charts Edition (VP-SCE) is Version 12.

This version uses an embedded version of Chrome and is no longer dependent on the version of Internet Explorer you have on your machine.

**Registration Code and Login information - You will need your Registration code to activate VP-SCE after installation or upgrading. Be sure to copy your code so you can paste it into the software once installed.**

# **How do I find my registration code?**

New users: You should have received both your registration code and login information to download the software by e-mail.

Updating: If you already have VP-SCE installed you can get your Registration code by going to the Help menu and selecting Manage License. Copy your Registration code into another location in case you are asked for it after updating.

# **Downloading VP-SCE**

# Updating:

- 1. You can download VP-SCE by going to the Help Menu and selecting Visit Downloads Page.
- 2. Click the link to start the download: "VantagePoint Smart Charts Edition (VP-SCE) Version 12.0 - Full Installation and Upgrade."
- 3. Be sure to **click Save** rather than Run to download the file but not start the installation.

# New users:

- 1. You can download VP-SCE with your userid and password directly from the website: <https://www.thevantagepoint.com/downloads>
- 2. If prompted, you should choose save rather than opening the file. When the download completes you should see a pop-up message. Note that the installation file is over 175 MB.

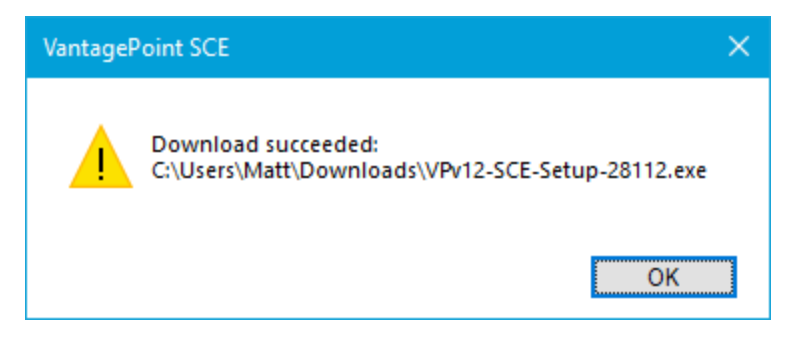

*When file download is complete continue to Installation and Testing*

#### **Installation and testing**

VP-SCE must be installed with Administrator permissions under the user profile that will be using the software.

- 1. If VP-SCE is running, you must exit the software before running the installer. **Make sure you have copied your Registration code first!** One way to do this is to go to the Help tab, select Manage License. Once you have copied your code, you can click Deactivate Now which will deactivate your code and then close VP-SCE.
- 2. Run the installer. You should not need to change the default settings or install location.
- 3. At the end of the installer, **check the "Launch VantagePoint-Smart Charts Edition" box** so that VP-SCE will be launched to complete the installation. If you forget to do this, launch VP-SCE from the Start menu.
- 4. When the software launches, you may be prompted to activate the new software with your registration code and e-mail:

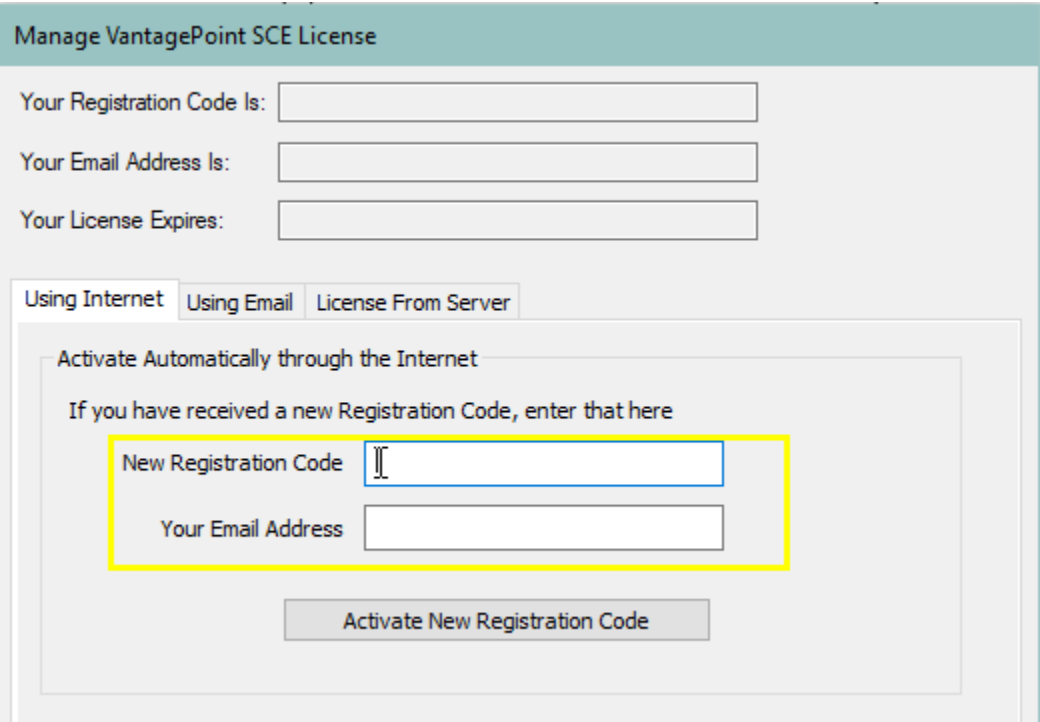

Once activation is successful, check that you are able to run scripts and build visualizations (use the Training recipes at: [bizint.com/vptraining\)](http://www.bizint.com/product/vpsce/vpsce_training.php)

# Troubleshooting

# **Errors when entering Registration Code/ "Repair License" dialog**

Occasionally there is a problem activating the software with your registration code, even if you have copied and pasted the code directly. This issue is generally resolved with the "Using Email" option.

# **Error "the system cannot find the file specified" when running a script**

VP-SCE stores your script preferences in a folder in your profile. This error generally means this folder hasn't been created correctly.

- 1. Launch VantagePoint Smart Charts Edition from the Start Menu. Running from the start menu once runs some initial setup steps.
- 2. If that doesn't correct the issue, you can go to %APPDATA%\VantagePoint-SCE\ and check to see that there is a Templates\Macros folder. If it doesn't you can try creating the folder.

# **Problems creating visualizations or running scripts**

Go to the Analyze tab and click on Run a Script. If the list of scripts is greyed out follow the steps below to correct the problem.

- 1. Under the **Analyze** tab choose **Edit Script Menu**.
- 2. On the Modify Scripts Menu window, press and hold the CTRL Key and click the **Remove All** button. Then click **Yes**. *This removes references to the scripts in C:\Program Files (x86). It doesn't delete the macros*.
- 3. Hold down the CTRL Key again and click the **Add All** button. Then navigate to the VantagePoint-SCE/Macros folder and select it, then click **OK**. *You should now be able to run scripts and updating scripts from the Downloads page should work correctly.*